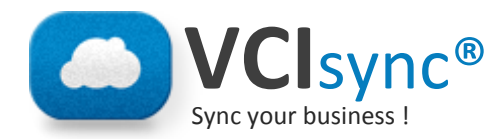

## **DOCUMENTATION UTILISATEUR**

## **Etape 1 – création de votre compte :**

Vous venez de recevoir un mail d'invitation afin de créer votre compte VCIsync.

Cliquez sur ce lien afin de renseigner les informations d'identification de votre compte.

Saisissez votre mot de passe. Vous êtes le ou la seule à en avoir connaissance. Si vous le perdez, nous ne pourrons qu'en générer un nouveau. Nous n'en n'avons pas connaissance.

#### **Etape 2 – première connexion à votre compte :**

Rendez-vous à l'adress[e https://sync.vci-cloud.com](https://sync.vci-cloud.com/)

Connectez-vous à votre espace en saisissant les informations précédemment fournies à l'étape 1.

Rappel : votre login ou identifiant correspondant à votre adresse email.

#### **Etape 3 : installation du client Windows / Mac / Linux**

Sur votre espace, en haut à droite, cliquez sur compte.

Compte

Une nouvelle page apparait ; à gauche, cliquez sur télécharger le logiciel.

O Télécharger le logiciel

Sélectionnez votre système et suivez les instructions d'installation à l'écran.

### **Etape 4 (facultative mais très utile) : installation du client Iphone, Ipad, Android.**

Pour les iphones / ipads, rendez-vous sur l'App store. Pour les périphériques ANDROID, rendez-vous sur Google Play.

Rechercher l'application VCIsync. Installez-la, elle est gratuite. Merci également pour vos notes et commentaires sur cette application. Vos remarques sont les bienvenues pour améliorer ce service.

# AIDE / SUPPORT: 03.59.59.07.90

ou par mail à support@vci-informatique.fr